**1º)** Acesse o site do CFJL (www.cfjl.com.br) e clique em "portal acadêmico".

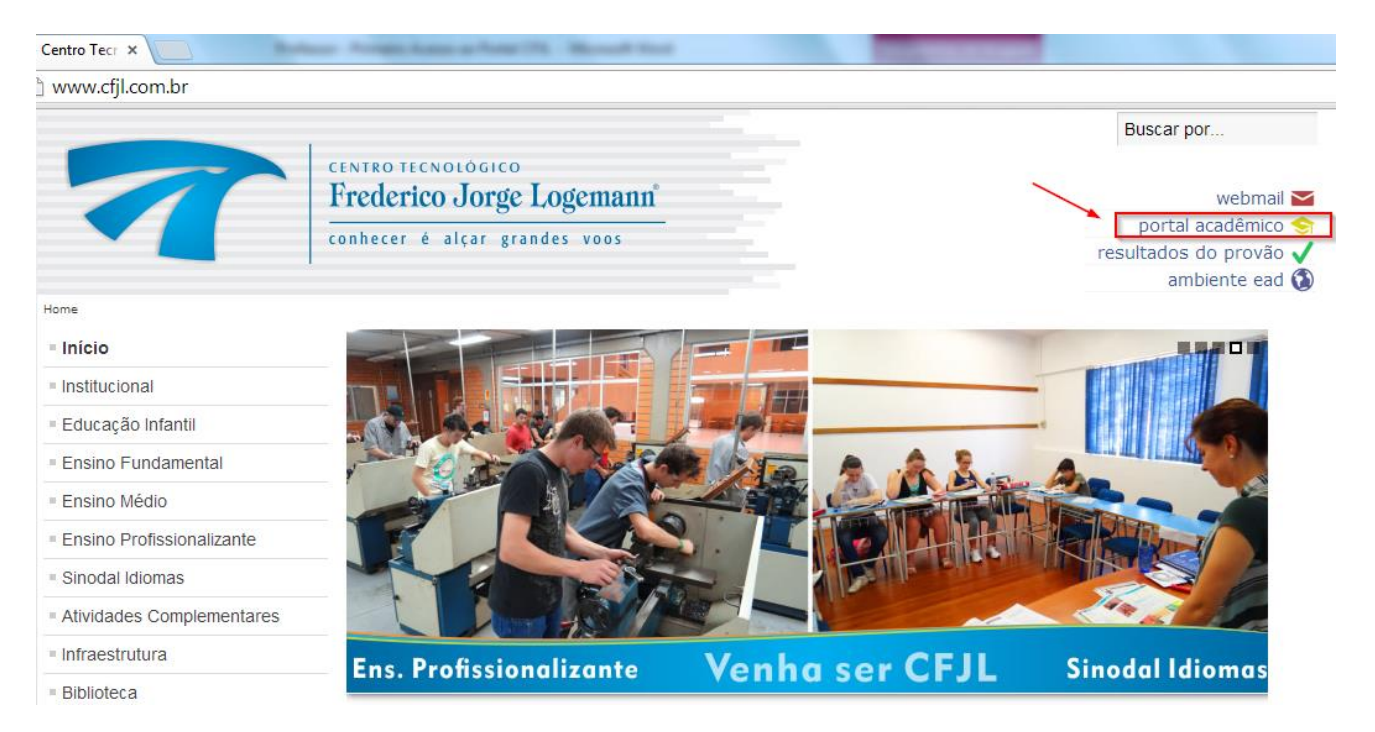

**2º)** Na tela que abrir, informe seu login e senha do Portal Acadêmico.

## x B RM Portal - Login Versão 1 x com.br/Corpore.Net/Login.aspx?WindowFeaturesApplied=1

## **Portal Educacional da Rede Sinodal**

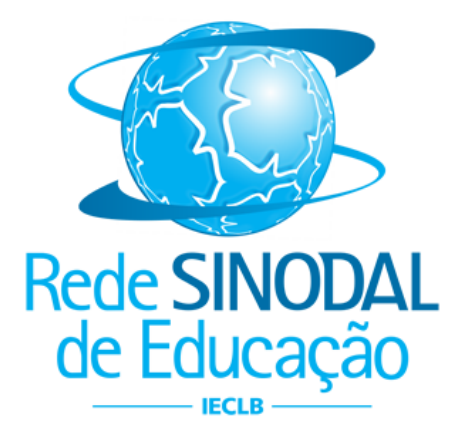

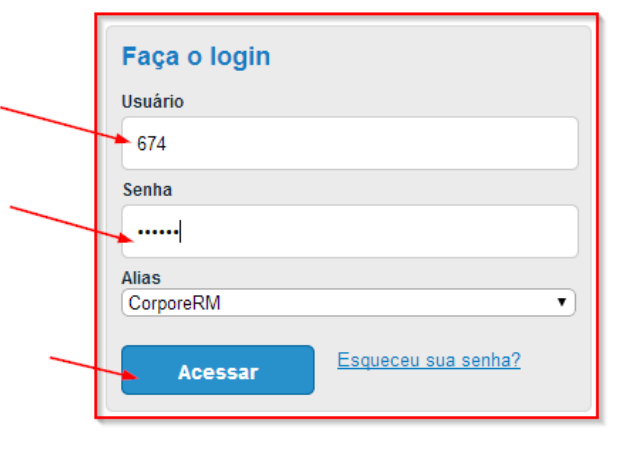

**3º)** Irá aparecer a seguinte mensagem informando que você deverá trocar a senha. Clique em "OK" para prosseguir.

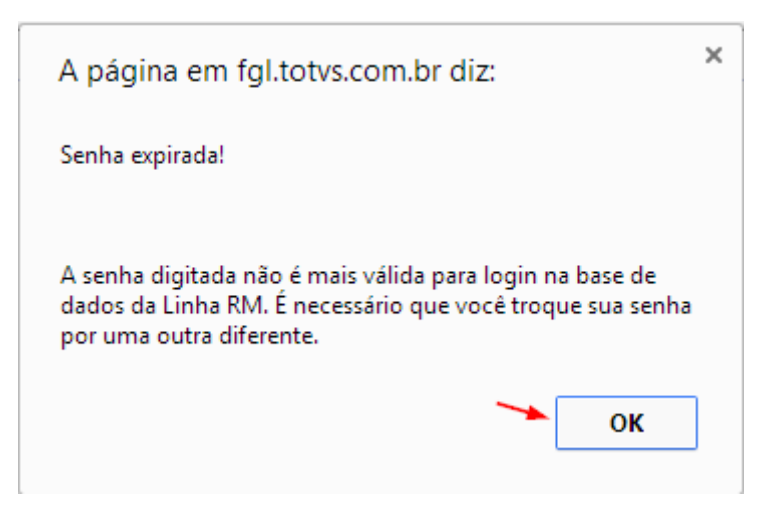

**4º)** Na tela que abrir, você poderá escolher uma nova senha. Em "Senha Atual" digite a senha fornecida por e-mail; Em "Nova Senha" digite uma nova senha (deve ter, no mínimo, 8 caracteres) e em "Confirmar Nova Senha", digite novamente a senha que você escolheu. Para finalizar, clique em "Concluir".

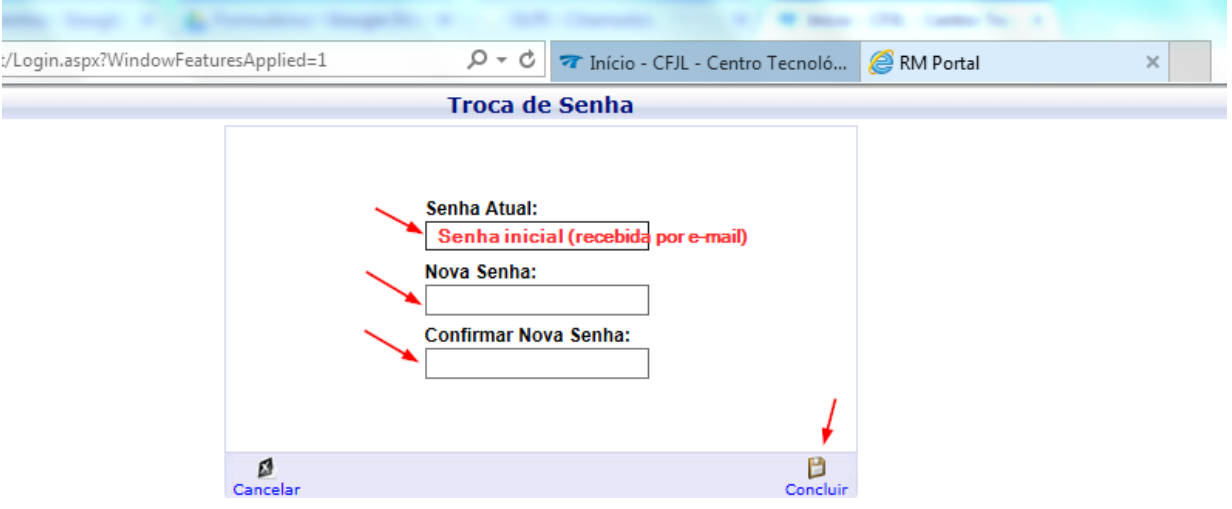

**5º)** Se você possuir dois cadastros (CFJL e FAHOR), aparecerá a tela abaixo. Caso você tenha apenas um cadastro, vá para o 6º passo.

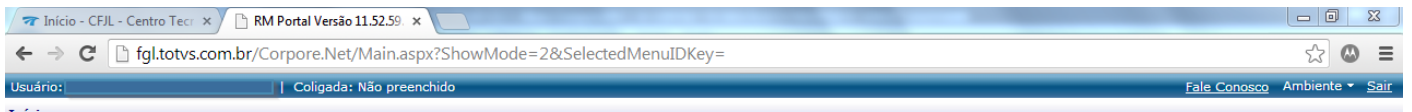

**a)** Nesta tela, você deverá clicar em "Ambiente" e em "Alterar Contexto", conforme figura abaixo:

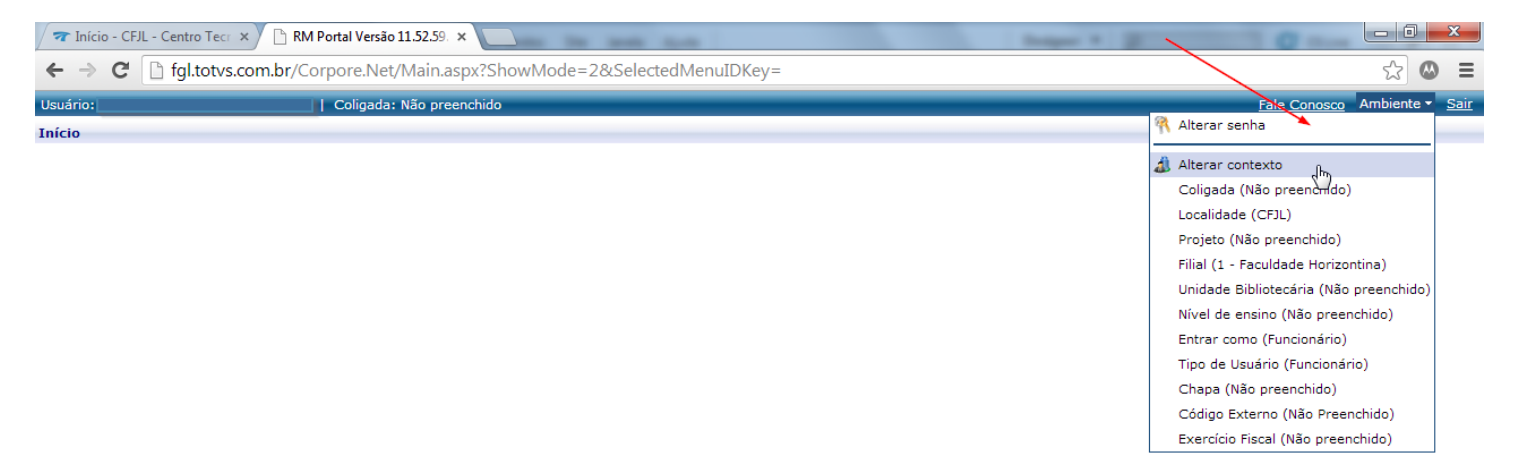

**b)** Em seguida, aparecerá a tela a seguir. Nela você terá que escolher a "chapa" do CFJL(Confirme essa informação com o RH) e clicar em "Avançar".

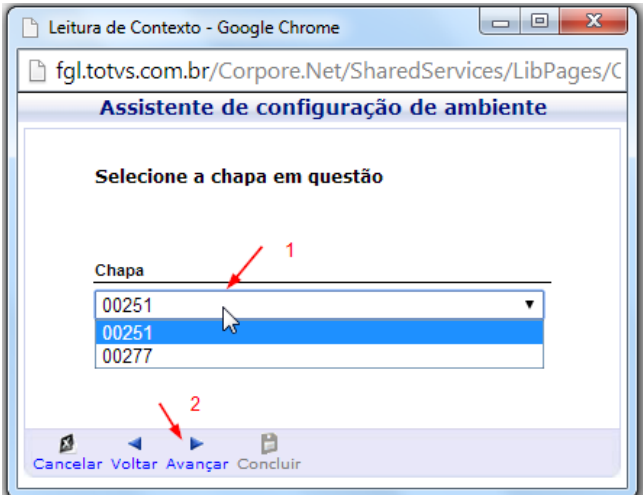

**c)** Agora você terá que confirmar a coligada, deve constar "CENTRO TECNOLÓGICO FREDERICO JORGE LOGEMANN)

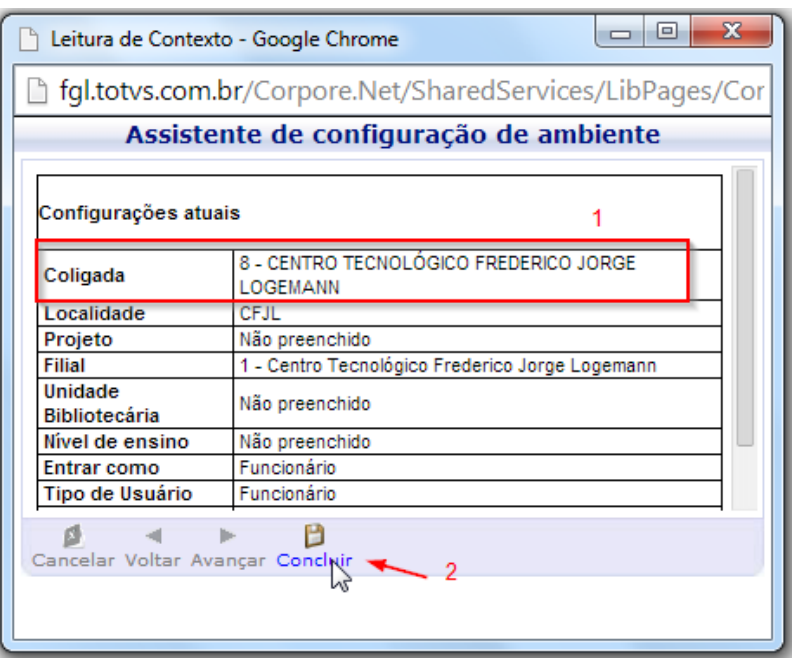

**6º)** No seu primeiro acesso, estará disponível apenas a opção "Educacional". Nos próximos acessos a opção "Entrar" estará disponível (*Esta é a opção mais rápida para acessar o Portal, utilize-a nos próximos acessos*).

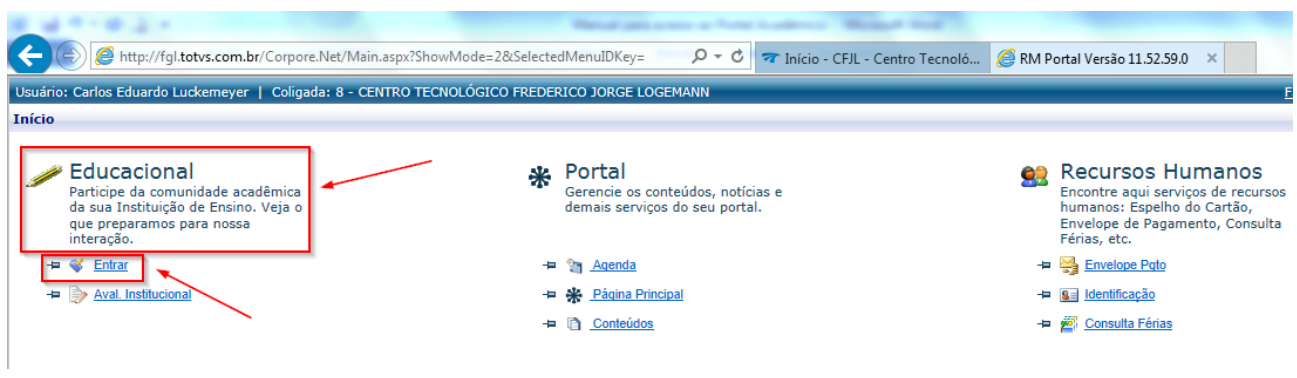

**7º)** Ao clicar em "Educacional" surgirá a tela abaixo. Em seguida, clique em "Educacional" e em "Portal Educacional", conforme figura.

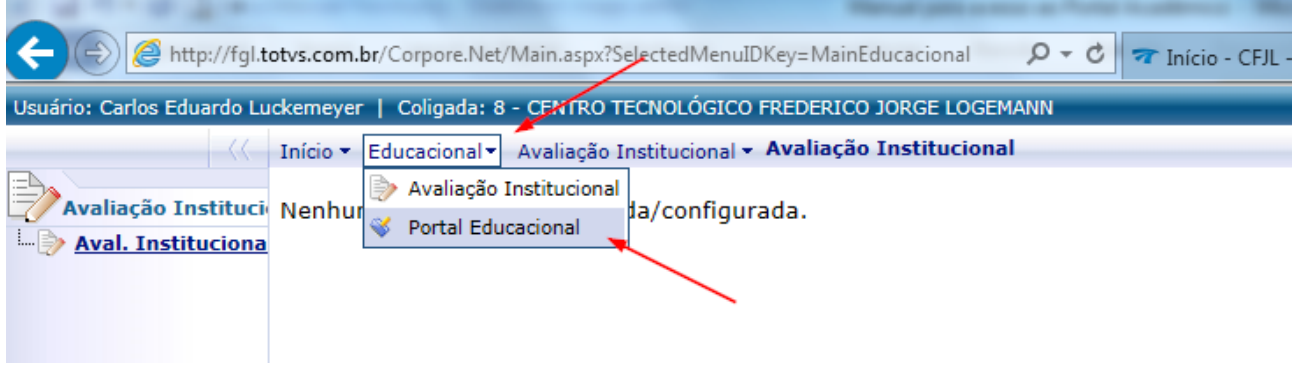

**d)** Em seguida, aparecerá a tela abaixo. Nela você terá que selecionar a opção "Professor" (em Tipo de Usuário), o Período Letivo e clicar em "OK".

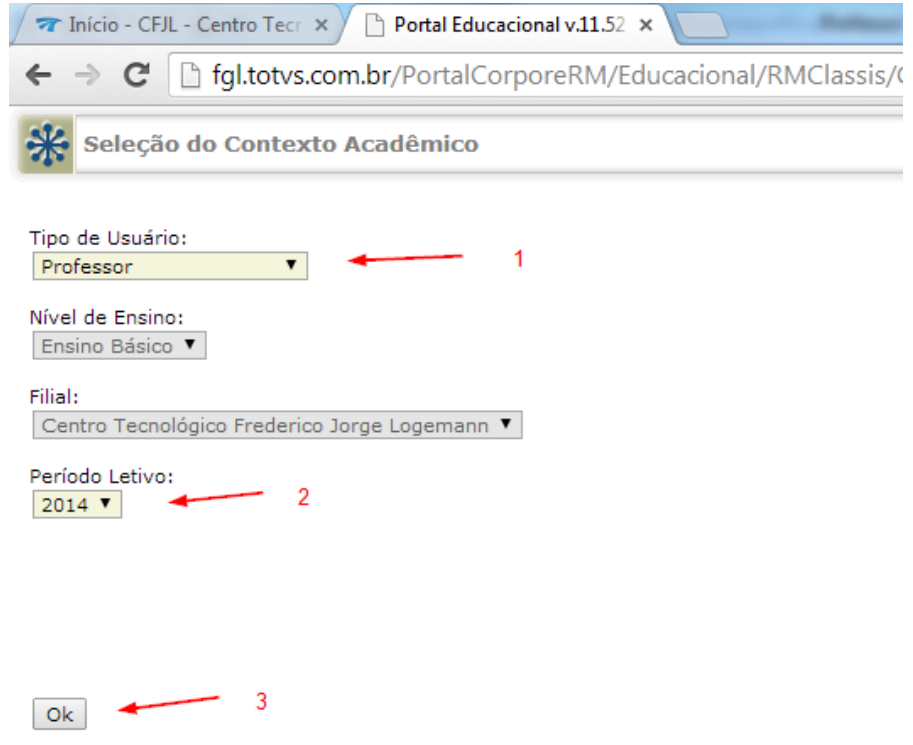

## **8º)** Ao clicar em "OK" você entrará na área principal do Portal Educacional.

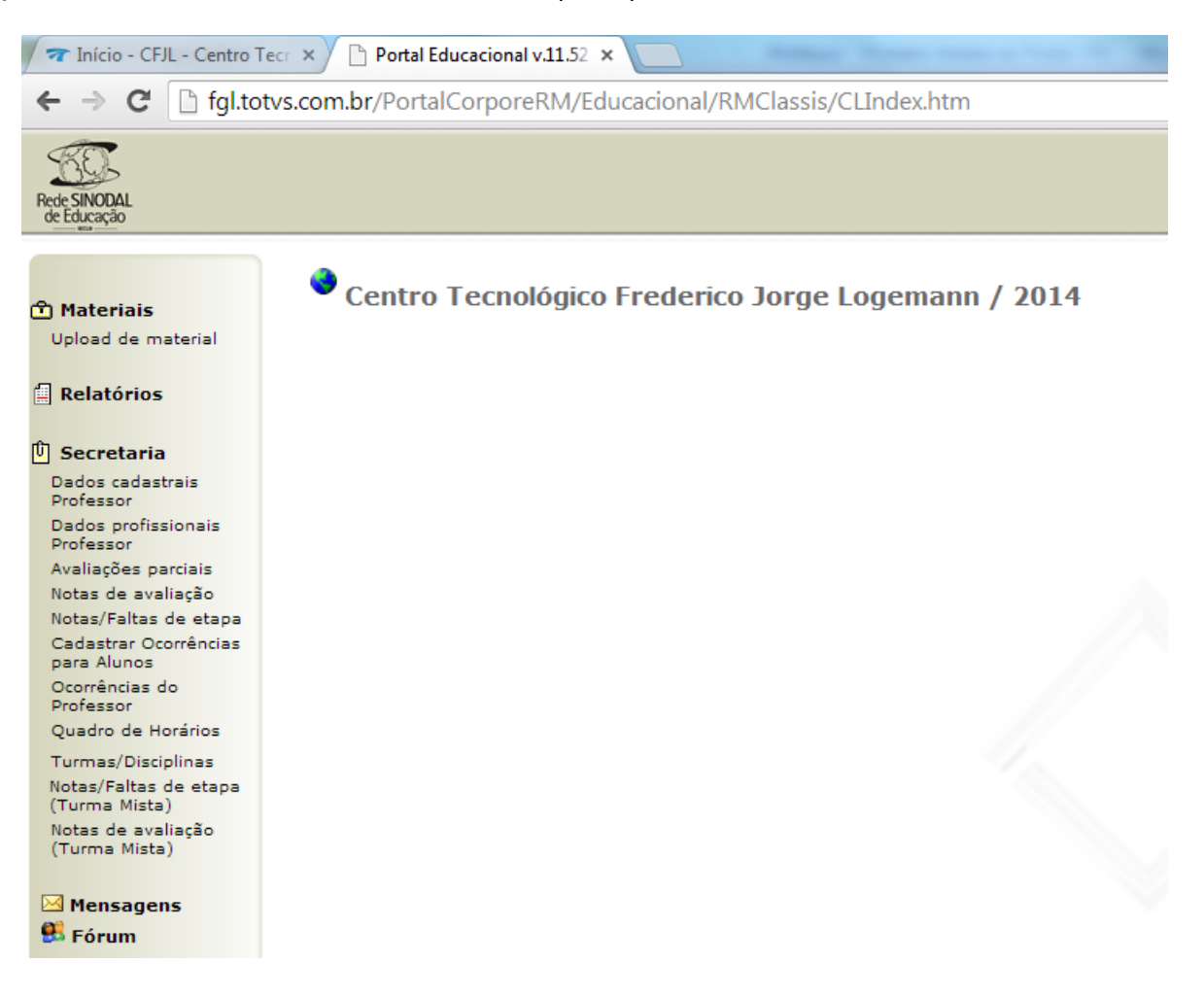